## 二、教师使用小提示:怎样为课程导入学生?

1.怎样导入学生数据?

答: 课程创建完毕后, 教师用户可通过课程编辑页面右上角"管理"-"班级管理"创 建相应的班级。班级创建成功后即可点击"添加学生"来导入学生数据。

2.三种导入方式有何区别?

答:目前,课程中心有三种导入学生数据的方式。分别是"手动添加"、"从学生库添加" 和"批量导入"。三者区别如下:①"手动添加"——适合单个学生的添加。教师可通过学 生姓名和账号(学号)添加单个学生数据。②"从学生库添加"——适合专业课等学生数据 导入。教师通过"选择院系、专业、班级"添加完整班级的学生数据。③"批量导入"—— 适合公选课等分散学生数据的导入。

3. 如何讲行"批量导入"?

答:首先请下载导入模板。如下图所示:

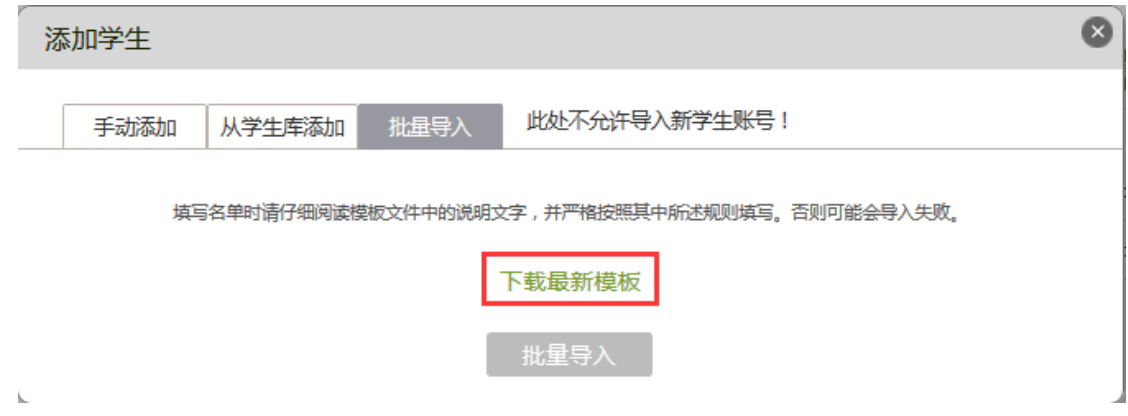

下载模板后,请认真阅读红色字体部分,并按照要求将学生账号(即学号)和姓名填入表格, 并且将左下角"默认"二字更改为对应的班级名称。如下图所示:

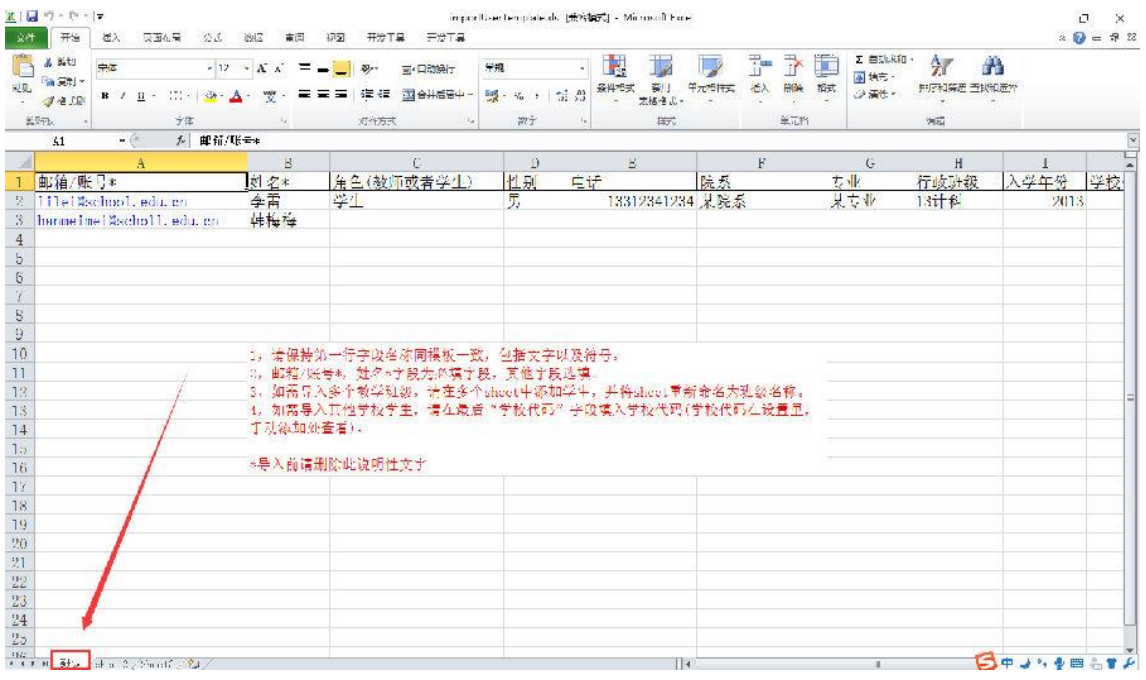

最后,导入前请删除红色文字,即可成功批量导入学生数据。